令和 3 年 9 月 1 日

保護者 様

栃木市立栃木南中学校長 岩瀬 明雄

タブレット端末の持ち帰りに伴う家庭での Wi-Fi 接続について(お願い)

日頃より、児童生徒の教育につきまして深いご理解とご協力をいただき心より感謝申し 上げます。

さて、文部科学省の「GIGA スクール構想の実現」に向け、本市においても市内全小中学 校で児童生徒一人一台のタブレット端末を導入し、令和 3 年 4 月から使用が始まりました。

学校の授業で「学びの道具」として使用するとともに、家庭に持ち帰ることで、従来の宿 題のような学習に加え、調べ学習やレポート作成のような授業の深化、補充のツールとして も活用することができます。また、臨時休業などの緊急時にもオンライン授業等に利用する ことも可能になります。

つきましては、家庭での使用開始に向けてお子様がタブレット端末を家庭に持ち帰った 際、〔裏面資料〕にお示しした要領でご家庭の Wi-Fi に接続していただきますようお願いい たします。接続の状況については、お子様を通して確認させていただきます。なお、今後の タブレット端末持ち帰りについては下記のように予定していますが、臨時休業時のオンラ イン授業への備えとして予定を早める場合もありますことをご了承ください。

記

- 1 第1回持ち帰りテスト 令和3年9月1日 (水) ご家庭での Wi-Fi 接続の状況を調査します。(裏面資料参照) ※接続状況を一斉メールのアンケートにて確認いたしますので、必ずお答えください。
- 2 第2回持ち帰りテスト 令和 3 年 9 月 2 日(木) Teams と e ライブラリを活用した家庭学習を進めます。
- 3 持ち帰り開始

令和 3 年 9 月 3 日 (金) ~

〔裏面資料〕

タブレット端末を家庭の Wi-Fi と接続する方法

1 画面右下にあるタスクバーの「ネットワーク] アイコンをタップします。

 $11:47$ △⇒ œ E

地球儀のようなアイコンです

2 タブレット端末が検出した SSID の一覧が、右図のように 表示されます。接続したい SSID をタップします。

Wi-Fi に接続する場合には、SSID とパスワード(暗号 化キー)が必要です。SSID とは個別の Wi-Fi の名称で す。SSID は、Wi-Fi ルータ本体に貼ってあるシールに記 載されている場合がほとんどです。下図のような記載がな いか、確認してください。

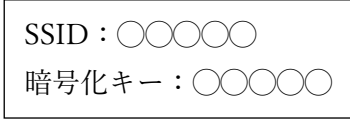

また、市から貸与されたモバイル Wi-Fi ルータの場合は 電源ボタンを押すとディズプレイに表示されます。このと き、「プライマリ SSID」、「プライマリ Key」として表示さ れますので、ご注意ください。

- 3 右図のような表示が出たら、「自動的に接続」にチェックを 入れて、「接続」ボタンをタップします。
- 4 「ネットワークセキュリティキーの入力」の項目が表示さ れます。パスワードを入力し、「次へ」ボタンをタップします。 パスワードを入力すると文字はすべて●で表示されますの で、誤入力がないよう十分に気を付けてください。(特にゼロ とオー、イチとエルなどは要注意です。)
- 5 「接続済み、セキュリティ保護あり」と表示されたら設定 は完了です。次回以降、家庭でタブレット端末を起動させる と、自動的に設定した Wi-Fi に接続します。

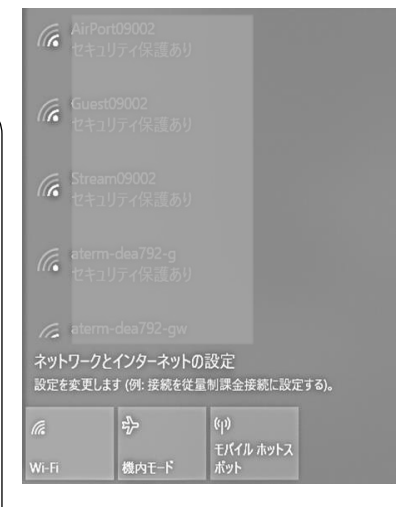

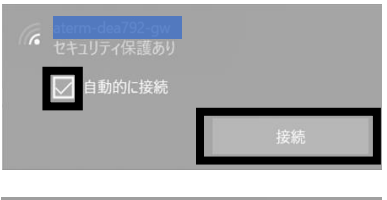

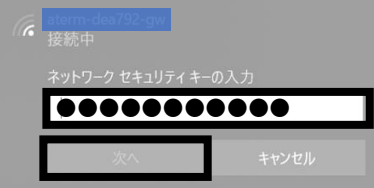

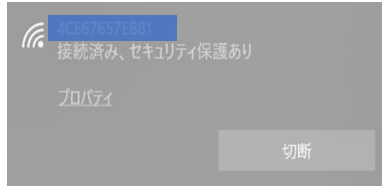

6 Microsoft Edge や OneDrive を起動し、インターネットに接続できているか確認してくだ さい。